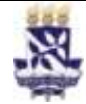

**Unidade** Superintendência de Avaliação e

# **Universidade Federal da Bahia Sistema de Desenvolvimento Institucional**<br>IT – Instrução de Trabalho

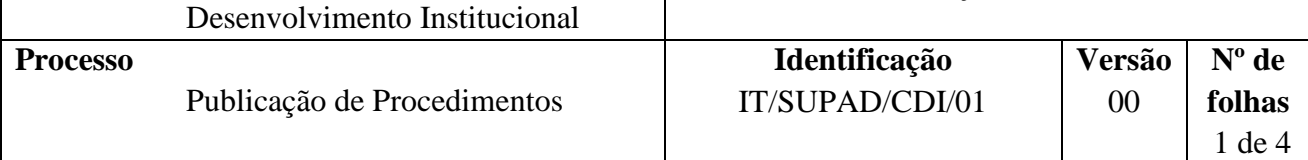

### **Glossário de Termos e Siglas**

**CDI –** Coordenação de Desenvolvimento Institucional **IT –** Instrução de Trabalho **PO –** Procedimento Operacional **SUPAD –** Superintendência de Avaliação e Desenvolvimento Institucional

## **I. OBJETIVO**

Disponibilizar procedimentos operacionais, no site da SUPAD, para consulta pela comunidade administrativa e acadêmica.

## **II. DOCUMENTOS DE REFERÊNCIA**

*Não se aplica.*

## **III. RESPONSABILIDADES**

 **CDI:** Preparar documento a ser publicado, acessar site da SUPAD, inserir arquivo e informações referentes ao procedimento, verificar se as informações e o arquivo estão corretos e atualizar planilha de Controle de Procedimentos.

## **IV. HORÁRIO E TEMPO DE EXECUÇÃO**

Processo realizado sempre que necessário com duração média de 10 minutos para cada procedimento publicado.

## **V. PROCEDIMENTOS**

1. Funcionário(a) da CDI prepara documento do PO, manual ou IT para publicação.

A publicação do procedimento normalmente é feita pelo funcionário (a) responsável pelo mapeamento do procedimento em questão.

Em casos de publicação de novas versões de procedimentos, a versão anterior deve ser arquivada na pasta "Controle de Versão" no *drive de armazenamento em nuvem.*

Os modelos dos documentos de PO e IT encontram-se no *drive de armazenamento em nuvem* da SUPAD na pasta Modelos Internos de Orientação do Trabalho/Modelos Procedimento e Fluxograma.

#### 1.1 Verifica conformidade da formatação com o padrão SUPAD/UFBA

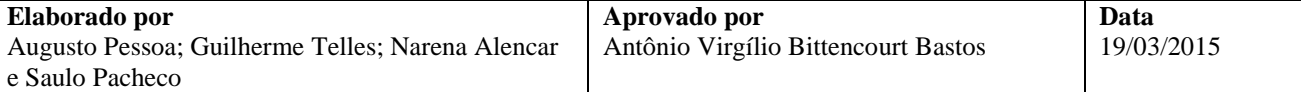

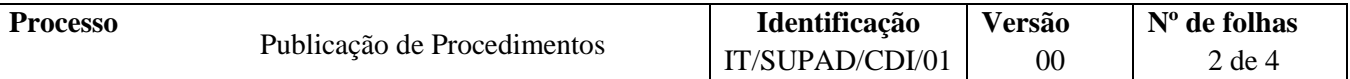

- 1.2 Remove marca d'água de "NÃO LIBERADO PARA USO".
- 1.3 Salva arquivo no formato PDF.
	- O arquivo em PDF não pode passar de 35 MB.
- 2. Funcionário(a) da CDI acessa site da SUPAD no modo usuário.
	- 2.1 Acessa o site<http://www.supad.ufba.br/user>
	- 2.2 Faz login no site com o nome de usuário e senha da CDI.
- 3 Funcionário(a) da CDI insere arquivo e preenche informações.
	- 3.1Clica em "Adicionar conteúdo" na aba superior.
	- 3.2Clica em "Procedimentos".
	- 3.3 No campo "Título" digita código e nome do procedimento.

Em caso de nova versão deve ser informado o número da versão logo após o número do procedimento.

Exemplo: *IT/SUPAD/CDI/01V2 – Publicação de Procedimentos*.

- 3.4Clica na opção "Escolher arquivo".
- 3.5 Seleciona arquivo e clica em "Upload"
- 3.6 Marca as opções apropriadas nos campos "Unidade" e "Setor" de acordo com a Pró-Reitoria/ Superintendência e Coordenação a qual se refere o documento.
- 4 Funcionário(a) da CDI verifica se as informações e arquivo estão corretos.
	- 4.1 Verifica adequação das informações preenchidas.
		- a) Código de identificação e nome do procedimento;
		- b) Unidade e Setor selecionados.

Informações preenchidas corretamente?

 $Sim \rightarrow$  Clica em "Salvar".  $N$ ão  $\rightarrow$  Refaz o preenchimento das informações.

4.2 Clica no *link* do arquivo inserido e verifica se o documento está correto e se o link está ativo.

Arquivo ok?

 $Sim \rightarrow Clica$  em "Sair".

Não → Clica em "Encontrar Conteúdo", identifica o arquivo na listagem, clica em "editar" e segue os passos a partir da etapa 03.

Caso seja necessário publicar um novo procedimento, repete o processo a partir da etapa 03.

Caso necessário excluir o arquivo, clicar em "Encontrar Conteúdo", identificar arquivo na listagem e clicar em "Apagar".

5 Funcionário(a) da CDI atualiza planilha *Controle de Procedimentos* na aba referente à unidade do procedimento.

5.1 Atualiza a informação referente ao status dos procedimentos na planilha *controle de procedimentos*.

Altera o *status* do procedimento para *"publicado"*.

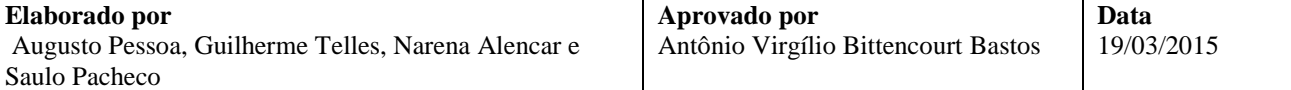

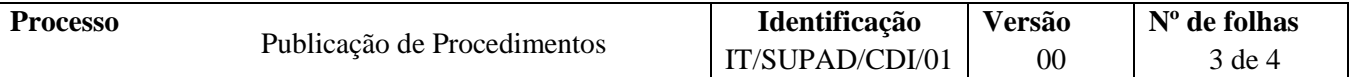

A planilha é arquivada na pasta "Unidades de trabalho" localizada no "*drive de armazenamento em nuvem'*' da CDI.

Fim do Processo.

## **VI. PALAVRA DE BUSCA**

Publicação; procedimentos; site.

## **VII. FORMULÁRIOS E MODELOS CORRELATOS**

*Não se aplica.*

## **VIII. CONTROLE DE REGISTROS**

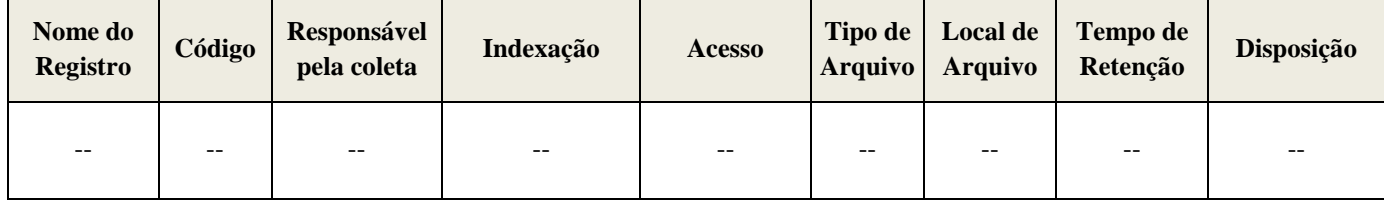

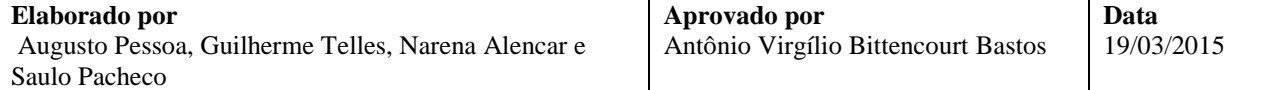

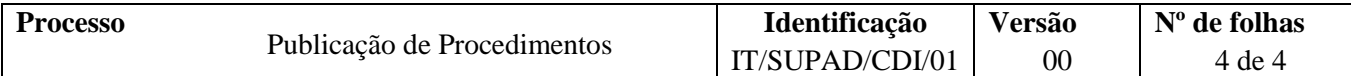

## **IX. FLUXOGRAMA**

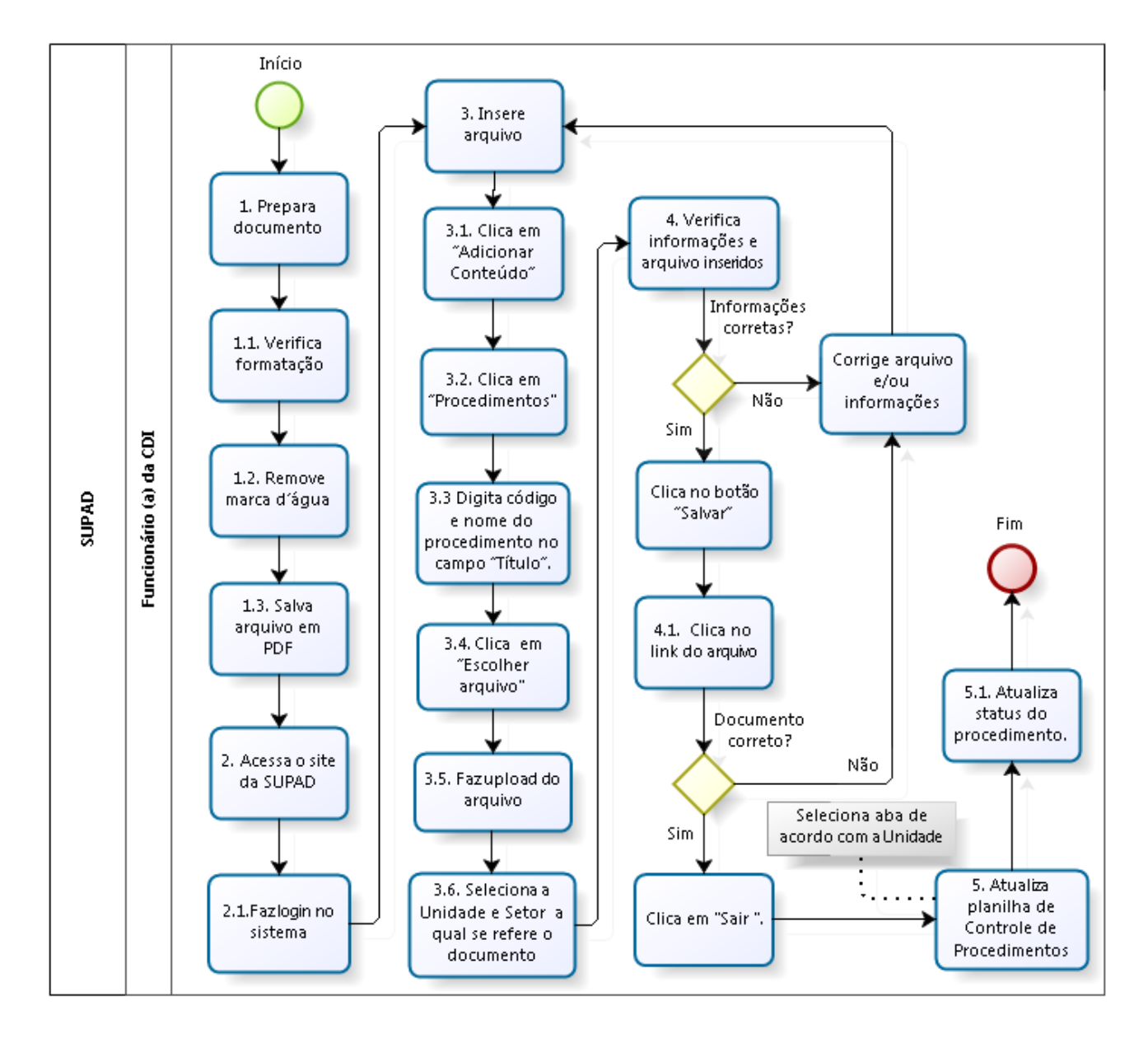

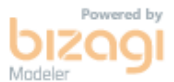

## **X. CONTROLE DE REVISÕES**

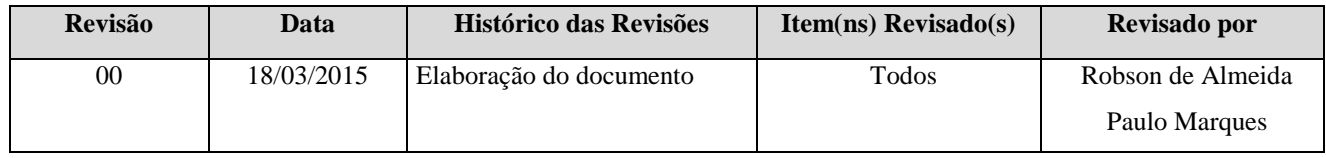

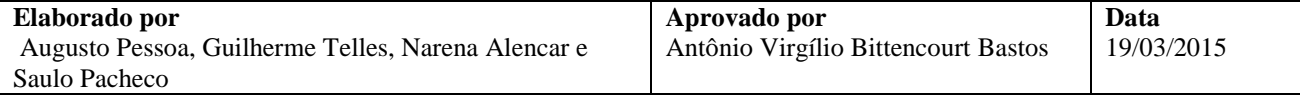